# Windows 10 Workshop - File Explorer

Bill James, APCUG Advisor, Region 8; Speakers Bureau Member; VP, Computer Club of Oklahoma City

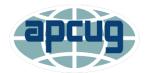

Windows 10, File Explorer (formerly known as Windows Explorer), is an essential app, which has been designed to provide a simple user interface (UI) to navigate, access, and help you organize your files, folders, and apps stored on your device, external drives, and anywhere in the network.

Ever thought you knew exactly where an item was, only to spend hours scouring your home for it? Folders and files in your computer can wreak the same havoc. File Explorer can help by putting you in charge of how you file your documentseverything from naming to deciding where to store them. Just like a filing cabinet, you determine your filing method. Unlike a filing cabinet, however, you can change how files are displayed, grouped, and shared.

The right side of Explorer is called the content area. The left side is called the navigation pane and contains folders.

# How to open File Explorer

- Click the File Explorer icon in the taskbar
- Windows key + E keyboard shortcut
- Right-click the Start button and select the File Explorer option
- Click the File Explorer icon in the navigation pane of the Start menu

# Add File Explorer to Start menu

Settings > Personalization > Choose which folders appear on Start

☆ Choose which folders appear on Start

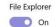

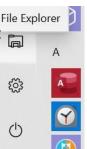

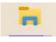

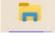

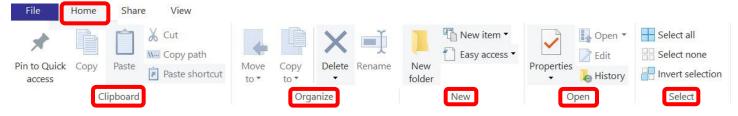

The **Home** tab is where you can Delete a file/folder, create a New folder, Create a New Item, check the Properties of a folder/file (can also right-click on file/folder to open Properties), Open (Windows Explorer), Edit, History, and Select all.

Quick Access Toolbar - Show it above or below the Ribbon

| Above the | Rik | obon                             |   | Below | the | Ribbon                        |
|-----------|-----|----------------------------------|---|-------|-----|-------------------------------|
|           | -   |                                  | ] |       | -   | Clipboard                     |
| File Home | Cus | tomize Quick Access Toolbar      |   |       | Cus | tomize Quick Access Toolbar   |
|           |     | Undo                             |   |       |     | Undo                          |
|           |     | Redo                             |   |       |     | Redo                          |
|           |     | Delete                           |   |       |     | Delete                        |
|           | ~   | Properties                       |   |       | ~   | Properties                    |
|           | ~   | New folder                       |   |       | ~   | New folder                    |
|           | ~   | Rename                           |   |       | ~   | Rename                        |
|           |     | Show below the Ribbon            |   |       |     | <u>S</u> how above the Ribbon |
|           |     | <br>Mi <u>n</u> imize the Ribbon |   |       |     | Minimize the Ribbon           |

**Pin to Quick access** - Pinning items to Quick access in File Explorer enables you to directly open them from the list, without wasting time to find them.

- Right-click the item (e.g. file, folder, etc.) you want to add to Quick access
- Choose Pin to Quick access on the menu.

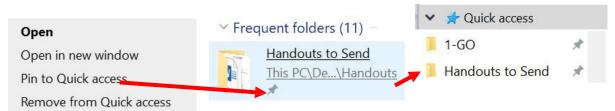

### OR

- Navigate to the folder that you want to pin to Quick Access.
- Select that folder by clicking on it.
- Click the Home tab on the Ribbon.
- The Home tab is shown.
- In the Clipboard section, click the Pin to Quick Access button.
- The selected folder is now listed in Quick Access.

**Copy Full Path -** Press and hold the Shift key, right-click on the selected file(s) and/or folder(s), release the Shift key, and click/tap on Copy as path to copy the full path(s) each wrapped in quotes to the Clipboard.

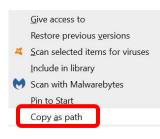

"C:\Users\JJT\ Documents/4 - APCUG\1 - Covid-19\Handouts\Handouts to Send"

**Move to or Copy to using Drag and Drop -** Windows has two default actions when you drag and drop a file or folder into a new destination: copy or move. Copying happens when you drop the file or folder into a directory on a different drive. Moving occurs when you drop it on the same drive. Navigate to the file/folder you want to move or copy. You can use either the Navigation pane on the left or open another instance of File Explorer (Win+E) and navigate to the destination folder. Right-click on a file/folder, go to File Explorer on the right, navigate to where you want to paste the file/folder, and right-click Paste.

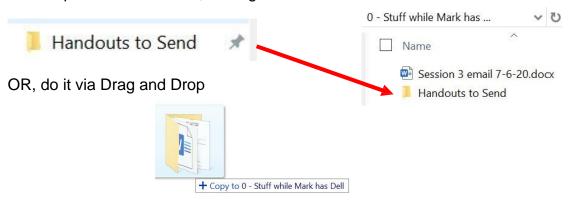

**New item -** The options under the New Item menu in File Explorer are usually the same ones you see in the right-click context menu. There are two ways to add and remove an option to this menu. Here's what you need to do.

| Iew item  Folder                                                                                                    | Easy access                               | 2 | Edit Sele                                                                 |
|----------------------------------------------------------------------------------------------------|-------------------------------------------|---|---------------------------------------------------------------------------|
| Eolder<br>Shortcut<br>Microsoft Access Database<br>Microsoft Word Document<br>Microsoft Access Database<br>OpenDocument Drawing<br>Microsoft PowerPoint Presentation<br>Microsoft Publisher Document | Include in library →         Map as drive |   | Camera Roll<br>Documents<br>Music<br>Pictures<br>Saved Pictures<br>Videos |
| Rich Text Format<br>Text Document<br>Microsoft Excel Worksheet<br>Compressed (zipped) Folder                                                                                                    |                                           |   | Create new library                                                        |

**Easy access** allows you to make a few useful changes — pinning files and folders to the Start menu, making them available offline, mapping a network drive, etc.

**Open / Edit** – Select a document to open and/or edit. The required app will open so you can edit the document.

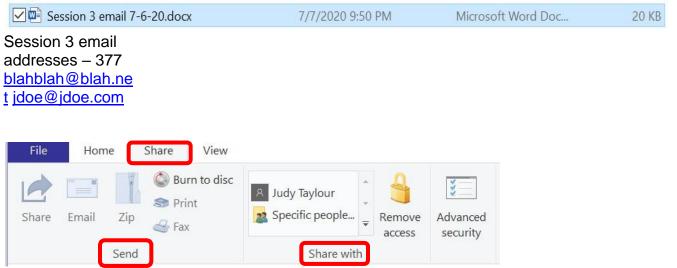

Share tab -. Select a file/folder, go to the Share tab, and select Share. Choose how you want to send the file, then follow the process for that option. Select a document:
Email – If you have a desktop mail app installed, select a file, then select Share > Email to open a new message with the file attached.
Zip – Zip the contents of a file to attach it to an email
Burn to disc – if you have a CD/DVD burner
Print the document
Fax the document
Share the document with others using your Network

**Remove access** – Stop sharing file/folder **Advanced security** – Use this option whenever you want to make changes for the

people who can get access to certain files on your computer or even on your network

| File   | Home Share                | View                             |        |              |                        |              |                                                                                        |                                                                                          |                        |         |
|--------|---------------------------|----------------------------------|--------|--------------|------------------------|--------------|----------------------------------------------------------------------------------------|------------------------------------------------------------------------------------------|------------------------|---------|
| pane 🕶 | Preview pane Details pane | Extra large icons<br>Small icons | List   | Medium icons | *<br>*<br><del>*</del> | Sort<br>by • | <ul> <li>Group by ▼</li> <li>Add columns ▼</li> <li>Size all columns to fit</li> </ul> | <ul> <li>Item check boxes</li> <li>File name extensions</li> <li>Hidden items</li> </ul> | Hide selected<br>items | Options |
|        | Panes                     |                                  | Layout |              |                        |              | Current view                                                                           | Show/hide                                                                                | 2                      |         |

View tab - This tab has many commands you can use to configure the way you want File Explorer to display files.

Navigation pane - Click on the Navigation pane to toggle to show (checked) and hide

(unchecked) the navigation pane. Select the other options you want to Show.

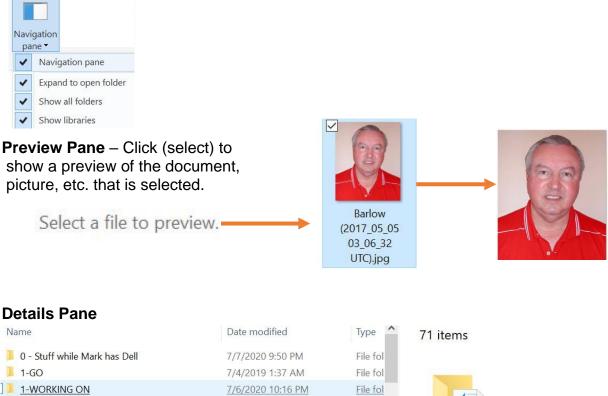

| 1.00              | 1/4/2010 1.07 / 111 | THE TOT         |   |
|-------------------|---------------------|-----------------|---|
| L 1-WORKING ON    | 7/6/2020 10:16 PM   | <u>File fol</u> |   |
| 📕 2 - Articles2Go | 1/2/2020 11:32 PM   | File fol        | A |
| 🣕 3 - PCG         | 1/12/2020 11:36 PM  | File fol        |   |
| 📕 4 - APCUG       | 5/4/2020 8:04 PM    | File fol        |   |
| -                 |                     |                 |   |

# **Extra Large Icons**

| 6 bad habits i<br>destroying yo |  |
|---------------------------------|--|
| Thanks to PC Mag                |  |
| CV COMPUTER CLUE                |  |

| s bad  | habits that are |
|--------|-----------------|
| destro | ying your PC    |

P bad habits that are destroying your PC.pptx

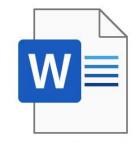

8 Tiny Tweaks to Stay More Focused While Using Windows 10.docx

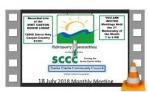

CCAC071818LACOFD.mp4

# Large icons

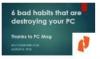

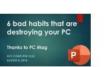

6 bad habits that are destroying your PC.pdf

6 bad habits that are destroying

your PC.pptx

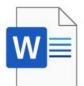

8 Tiny Tweaks to Stay More Focused While Using Window...

N

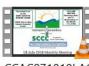

CCAC071818LAC OFD.mp4

CCAC0718 18LACOFD

.mp4

## **Medium icons**

| 4 bod hudits fisst and<br>dentrophy your PC<br>house in it ma | é bod haidh that ae<br>duatastag your PC<br>Hawah kit wa | W         |
|---------------------------------------------------------------|----------------------------------------------------------|-----------|
| 6 bad                                                         | 6 bad                                                    | 8 Tiny    |
| habits that                                                   | habits that                                              | Tweaks to |
| are                                                           | are                                                      | Stay More |
| destroyin                                                     | destroyin                                                | Focused   |

# Small icons

- 6 bad habits that are destroying your PC.pdf
- 🕮 8 Tiny Tweaks to Stay More Focused While Usi...

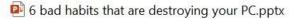

CCAC071818LACOFD.mp4

#### Tiles

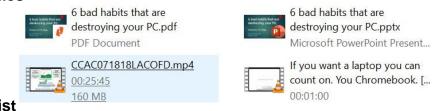

### List

- 6 bad habits that are destroying your PC.pdf
- 6 bad habits that are destroying your PC.pptx
- 🕮 8 Tiny Tweaks to Stay More Focused While Using Windows 10.docx
- CCAC071818LACOFD.mp4

### Content

| rtaal balls fad an<br>andraig yns R | 6 bad habits that are destroying your PC.pdf                 |                                        | Date modified: 8/9/2018 4:07 PM<br>Size: 1.18 MB |
|-------------------------------------|--------------------------------------------------------------|----------------------------------------|--------------------------------------------------|
|                                     | 6 bad habits that are destroying your PC.ppt<br>Authors: JJT | x                                      | Date modified: 8/8/2018 3:59 PM<br>Size: 6.17 MB |
| W                                   | 8 Tiny Tweaks to Stay More Focused While U<br>Authors: JJT   | Ising Windows 10.d                     | Date modified: 8/8/2018 1:32 PM<br>Size: 555 KB  |
| 2                                   | CCAC071818LACOFD.mp4<br>Length: 00:25:45                     | Frame height: 720<br>Frame width: 1280 | Date modified: 8/8/2018 4:30 PM<br>Size: 160 MB  |

## Details

6 bad habits that are destroying your PC.pdf
 8/9/2018 4:07 PM
 6 bad habits that are destroying your PC.pptx
 8/8/2018 3:59 PM
 8 Tiny Tweaks to Stay More Focused While U...
 8/8/2018 1:32 PM
 CCAC071818LACOFD.mp4
 8/8/2018 4:30 PM

| PDF Document         | 1,211 KB   |
|----------------------|------------|
| Microsoft PowerPoint | 6,325 KB   |
| Microsoft Word Doc   | 556 KB     |
| MP4 Video File (VLC) | 163,951 KB |
|                      |            |

|          | Sort by created                           | Group by                                                                   | Add columns – added Date                                                        |
|----------|-------------------------------------------|----------------------------------------------------------------------------|---------------------------------------------------------------------------------|
| Sc<br>by | ort Add columns •                         | □Group by ▼NameDate modifiedTypeSizeDate createdAuthorsCategoriesTagsTitle | 7/6/2020 11:33 PM<br>8/21/2017 2:35 AM<br>6/3/2018 7:00 AM<br>1/2/2020 11:28 PM |
| •        | Ascending<br>Descending<br>Choose columns | Ascending Descending Choose columns                                        |                                                                                 |

**Item checkboxes –** You don't have to stick with the default method of selecting multiple files: holding down Ctrl or Shift as you select each file. You can add checkboxes for easier file and folder selection.

📥 The Benefits of getting OLDER (1).mp4

Click **File name extensions** to see if a document is a PDF, PowerPoint, Word document, MP4 Video File (VLC), etc.

**PDF** Document

Microsoft PowerPoint...

Microsoft Word Doc...

MP4 Video File (VLC)

**Hidden items** - Windows hides many files and folders by default, preventing users from deleting or modifying files they shouldn't touch. But you can make Windows show these hidden files by selecting Hidden items.

✓ Hidden items

# Options

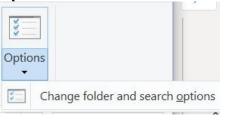

| Folder Options                                                                                                    | ×                                               |                                                                                                    |                                                                                                    |                                                             | $\sim$ |
|----------------------------------------------------------------------------------------------------|-------------------------------------------------|----------------------------------------------------------------------------------------------------|----------------------------------------------------------------------------------------------------|-------------------------------------------------------------|--------|
| General View Search                                                                                                    |                                                 | otions                                                                                                    |                                                                                                    |                                                             | ~      |
|                                                                                                    |                                                 | View                                                                                                    | Search                                                                                                    |                                                             |        |
| Open File Explorer to: Quick access                                                                                                    | ~                                               | r views                                                                                                    |                                                                                                    |                                                             |        |
| Browse folders  Open each folder in the sam  Open each folder in its own v                                                                  |                                                 |                                                                                                    | You can apply this view (such all folders of this type.                                                                                                    |                                                             | 0      |
| Click items as follows                                                                                                    |                                                 |                                                                                                    | Apply to Folders                                                                                                    | Reset Folders                                               |        |
| Single-click to open an item (         Underline icon titles con:         O Underline icon titles only         Double-click to open an item | sistent with my browser<br>when I point at them | 1                                                                                                    | Folders                                                                                                    | e                                                           | ^      |
| Obuble-cick to open an item Privacy                                                                                                    | Quick access                                    | Alway<br>Displa<br>Displa<br>Displa<br>Hidde<br>O Do<br>O Sh<br>Hide e<br>Hide e<br>Hide f                            | s show icons, never thumbnails<br>s show menus<br>y file icon on thumbnails<br>y file size information in folder<br>y the full path in the title bar<br>n files and folders<br>n't show hidden files, folders, and di<br>empty drives<br>extensions for known file types<br>older merge conflicts<br>protected operating system file<br>h folder windows in a separate<br>re previous folder windows at I | tips<br>or drives<br>rives<br>es (Recommended)<br>e process | 3 <    |
|                                                                                                    |                                                 | Show<br>Show<br>Show<br>Show<br>Show<br>Show<br>Use c<br>Use c<br>Use c<br>Use s<br>When<br>Auigatic<br>Alway<br>Show | drive letters<br>encrypted or compressed NTF<br>pop-up description for folder a<br>preview handlers in preview pa<br>status bar<br>sync provider notifications<br>neck boxes to select items<br>haring Wizard (Recommended<br>typing into list view<br>tomatically type into the Searc                                                                                                    | TS files in color<br>and desktop items<br>ane               | ↓<br>v |
|                                                                                                    |                                                 |                                                                                                    | ОК                                                                                                    | Cancel A                                                    | pply   |

# **Open This PC instead of Quick access**

Change the start location, click

- View tab
- Options
   Options
   Change folder and search options
- Change folder and search options
- Open File Explorer to the drop-down menu
- Select the This PC option.
- Click the Apply / OK

| older O | ptions   | 81        |              |   |
|---------|----------|-----------|--------------|---|
| General | View     | Search    |              |   |
| Open F  | ile Expl | lorer to: | Quick access | ~ |
| Brows   | e folde  | rs        | Quick access |   |
| DIOWS   |          | Onon oo   | This PC      |   |

# Search

Finding files and folders is as simple as typing the query in the search box (right side of the window).

| Y | U | Search Qui 🔎 |
|---|---|--------------|
|   |   |              |

- Type the query in the search box
- Press Enter

If the search doesn't include the result that you're expecting, you can use the **Search** tab to refine the result. Click in the Search box to open Search Tools. For example, you can click the Current folder to focus the search.

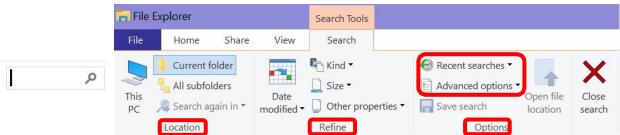

### **Recent Searches**

Quickly access previous searches, which can come in handy to reuse customized searches that you may have used in the past,

| 0 | Recent searches *          |
|---|----------------------------|
|   | movie maker                |
|   | bill james                 |
|   | url                        |
|   | urls                       |
|   | christy smith              |
|   | member benefits            |
|   | membeship has its benefits |

# **Advanced Search Options**

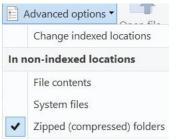

#### Resize search box

If the search box is too narrow to type a query, you can drag the left edge of the box to make it larger.

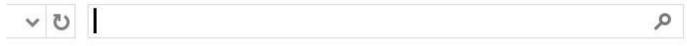

# Access network drives

If you need to work with files located on another computer or server within the local network, File Explorer includes several ways to browse the data you need. For instance, you can use the "Network" tab to browse files, or if you want quicker access, you can always pin the location to "Quick access,"

or you can mount the network folder as a network drive to This PC.

Browsing network file - To access network drives from File Explorer, use these steps:

- Click the Network item from the navigation pane
- Click Add devices and printers to show your network

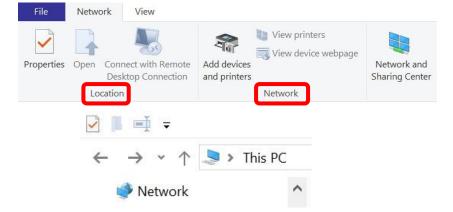

If your networked devices don't appear

- Click Add devices and printers to show your network
  - Settings > Internet and Network > Add your networked devices > Devices

| Bluetooth | & | other | devices |
|-----------|---|-------|---------|
|-----------|---|-------|---------|

+ Add Bluetooth or other device

Mouse, keyboard, & pen

Other devices

Always show availability status

Expand to open folder

Show all folders

Show libraries

# Show libraries in Navigation pane

Libraries are no longer available by default on Windows 10.

- View tab
- Options
- Change folders and search options
- Click Show libraries option

# **Pictures tab**

The Pictures tab isn't visible until the options are needed. For instance, if you select a supported image file, you can use this tab to rotate the image without needing to open the file. Also, you can start a slide show or set as background.

**Folder Options** 

General View

Search

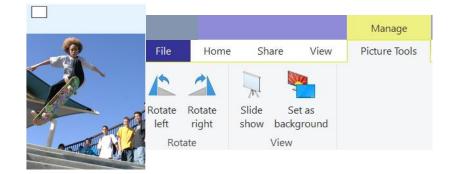

# Music tab

The Music tab isn't visible until the options are needed

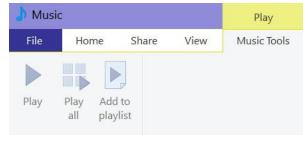

# Videos tab

# The Videos tab isn't visible until the options are needed

| Name A                 | Date modified      | Туре                 | Size         |
|------------------------|--------------------|----------------------|--------------|
| audio_only.m4a         | 4/18/2020 1:15 PM  | M4A File             | 66,866 KB    |
| chat.txt               | 4/18/2020 12:44 PM | Text Document        | 1 KB         |
| meeting_saved_chat.txt | 4/18/2020 12:44 PM | Text Document        | 1 KB         |
| playback.m3u           | 4/18/2020 1:15 PM  | M3U File             | 1 KB         |
| 🗹 📥 zoom_0.mp4         | 4/18/2020 1:15 PM  | MP4 Video File (VLC) | 1,189,912 KB |

| 2020-04-18 09.56.59 SCRUGS 848 |          |           |      | Play        |
|--------------------------------|----------|-----------|------|-------------|
| File                           | Home     | Share     | View | Video Tools |
|                                |          |           |      |             |
| Play                           | Play Add | )<br>I to |      |             |
| ridy                           | all play |           |      |             |